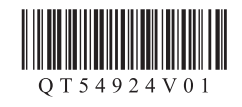

# 入门指南 使用说明书 **Canon PIXMAMX898 多功能传真一体机**

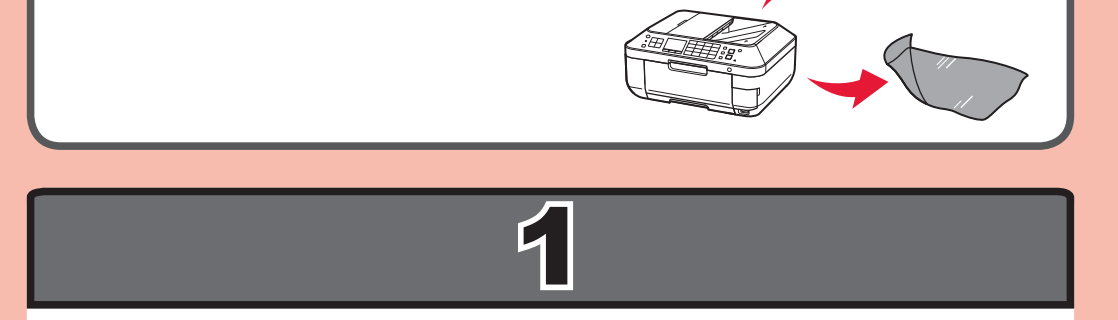

2 1 2 4 3 1  $\frac{1}{2}$ 1 2 3 1 打开出纸托盘。 3 取下橙色胶带和保护材料。 2] 抬起扫描单元/机盖,然后使用扫描单元支架将其 固定。 ◎ 务必在文档盖板关闭时抬起扫描单元/机盖! 4 关闭扫描单元/机盖。

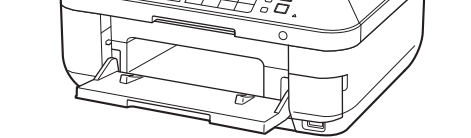

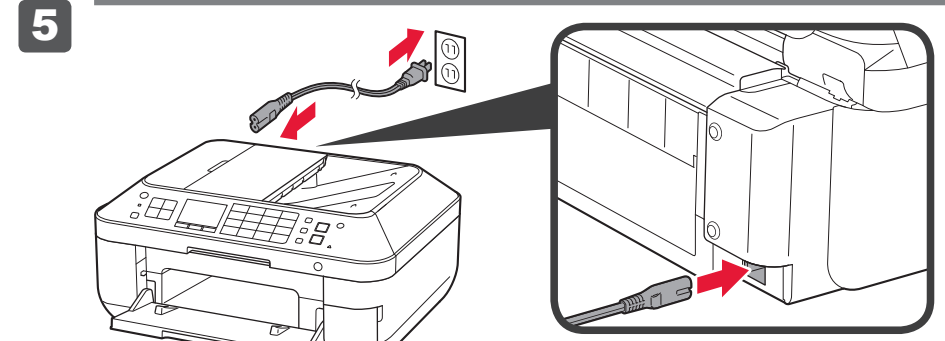

- 
- Windows是Microsoft Corporation在美国和/或其他国家/地区的商标或注册商标。<br>Windows Vista是Microsoft Corporation在美国和/或其他国家/地区的商标或注册商标。<br>Internet Explorer是Microsoft Corporation在美国和/或其他国家/地区的商标或注册商标。<br>Macintosh、Mac、Mac OS、AirPort、Safari和Bonjour是Apple

6

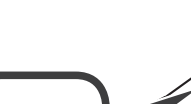

XXXXXXXX ©CANON INC.2012 PRINTED IN XXXXXXXX

• 打印开始时,出纸托盘自动打开。清除托盘前面的 所有障碍物。

• • • • •

要执行设置,请将本机放置于访问点\*和计算机附近。

在使用本产品之前,请务必先仔细阅读本使用说明书。 请务必妥善保管好本书,以便日后能随时查阅。 请在充分理解内容的基础上,正确使用。

(\* 使用无线LAN需要进行此步骤) 包含的物品 检查包含的物品。  $\overline{\mathcal{O}}$ 网络连接:根据需要准备路由器或访问点等以太网电缆线或网络设备。 **USB**连接:需要USB电缆线。 准备工作 取下保护片和胶带。

请勿让物品掉入本机中。否则可能造成故障。 •

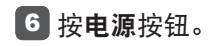

 $\circlearrowleft$ 

#### 5 连接电源线。 请勿连接USB电缆线或以太网电缆线。

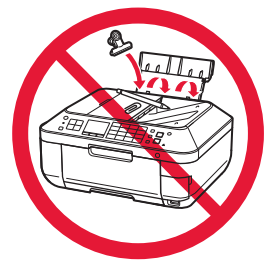

QT5-4924-V01

2 (A) (B) (A) L形槽堵塞时,请勿按压侧面。 2 (PUSH 将墨水盒插入并向下推动至匹配颜色插槽。 确认墨水指示灯亮起,然后安装下一个墨水盒。 5 确认所有指示灯亮起。 6 如 1-4中所述关闭扫描单 元/机盖。 等待大约3到4分钟直至此屏 幕消失,然后继续。 如果出现错误信息,确认 墨水盒已正确安装。 正在清洗打印头... 约4分钟

#### 以下墨水盒与本机兼容。

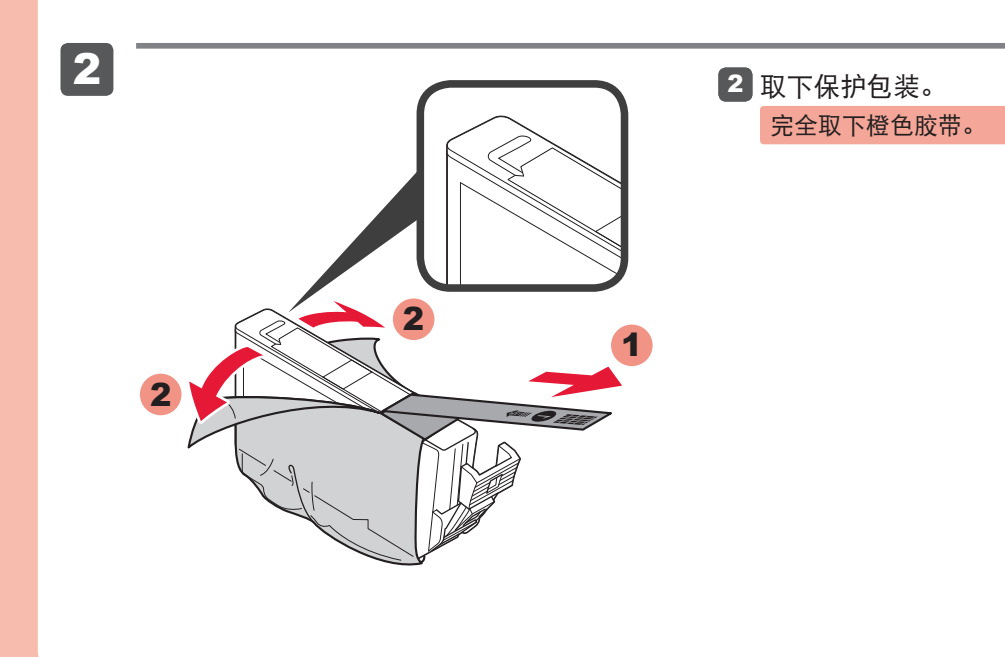

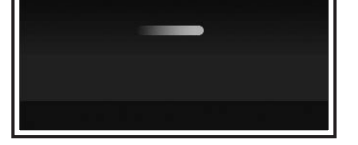

## 、<br>更换墨水盒

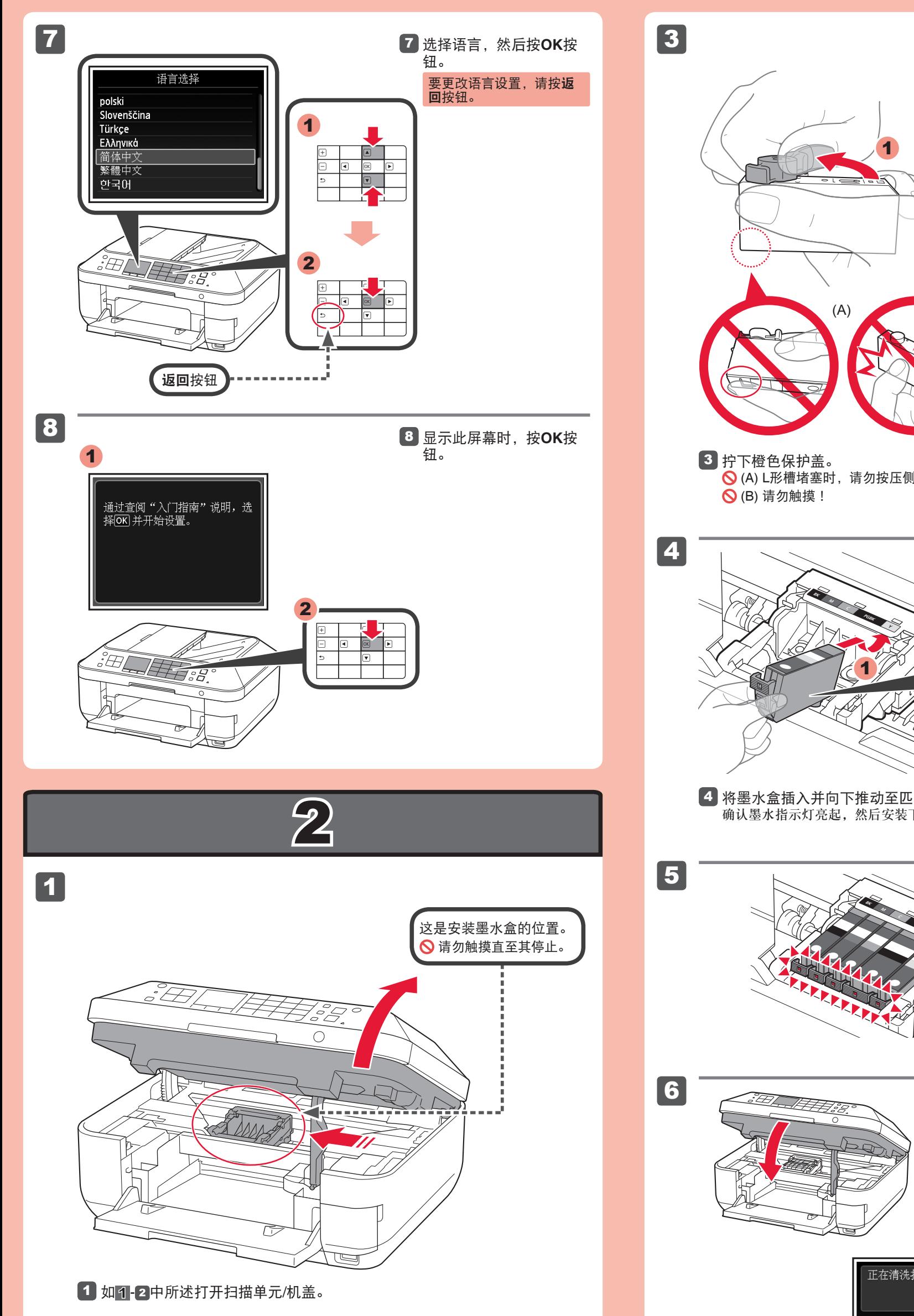

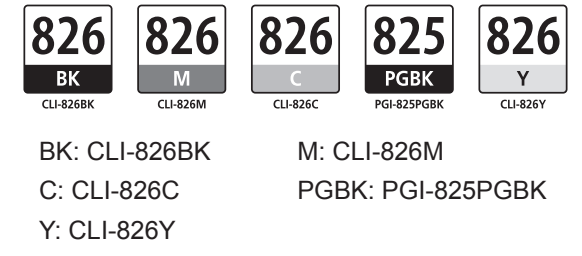

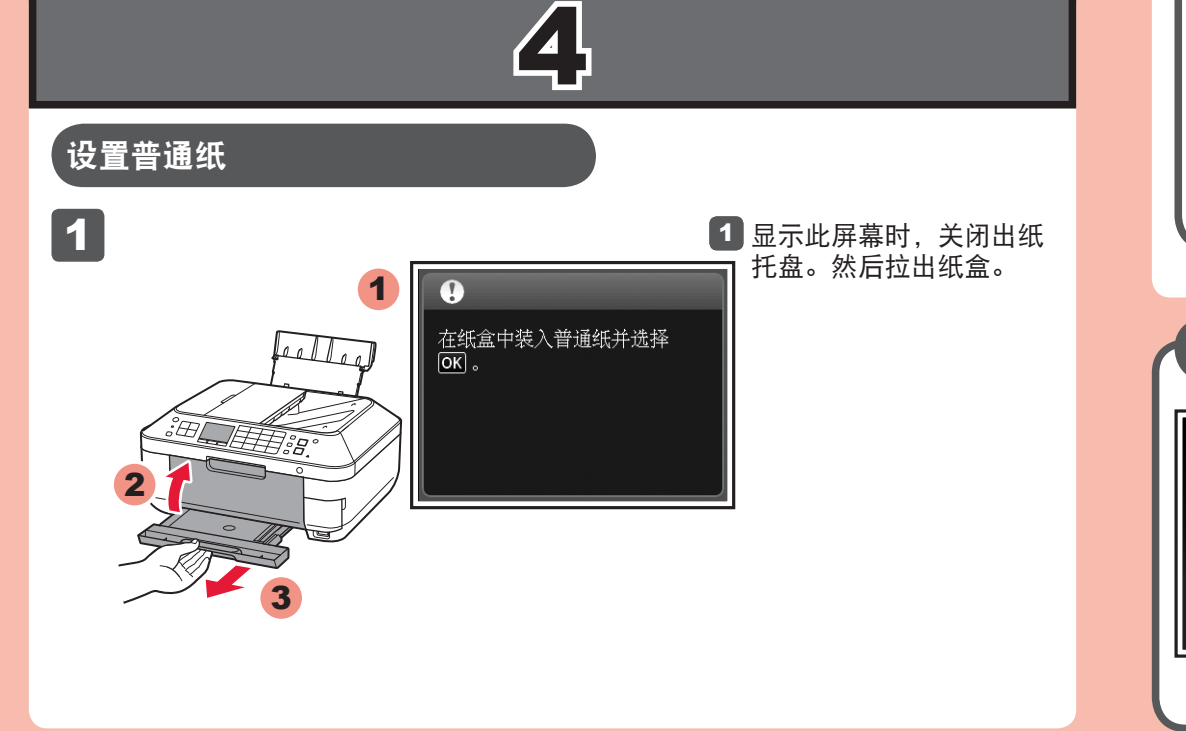

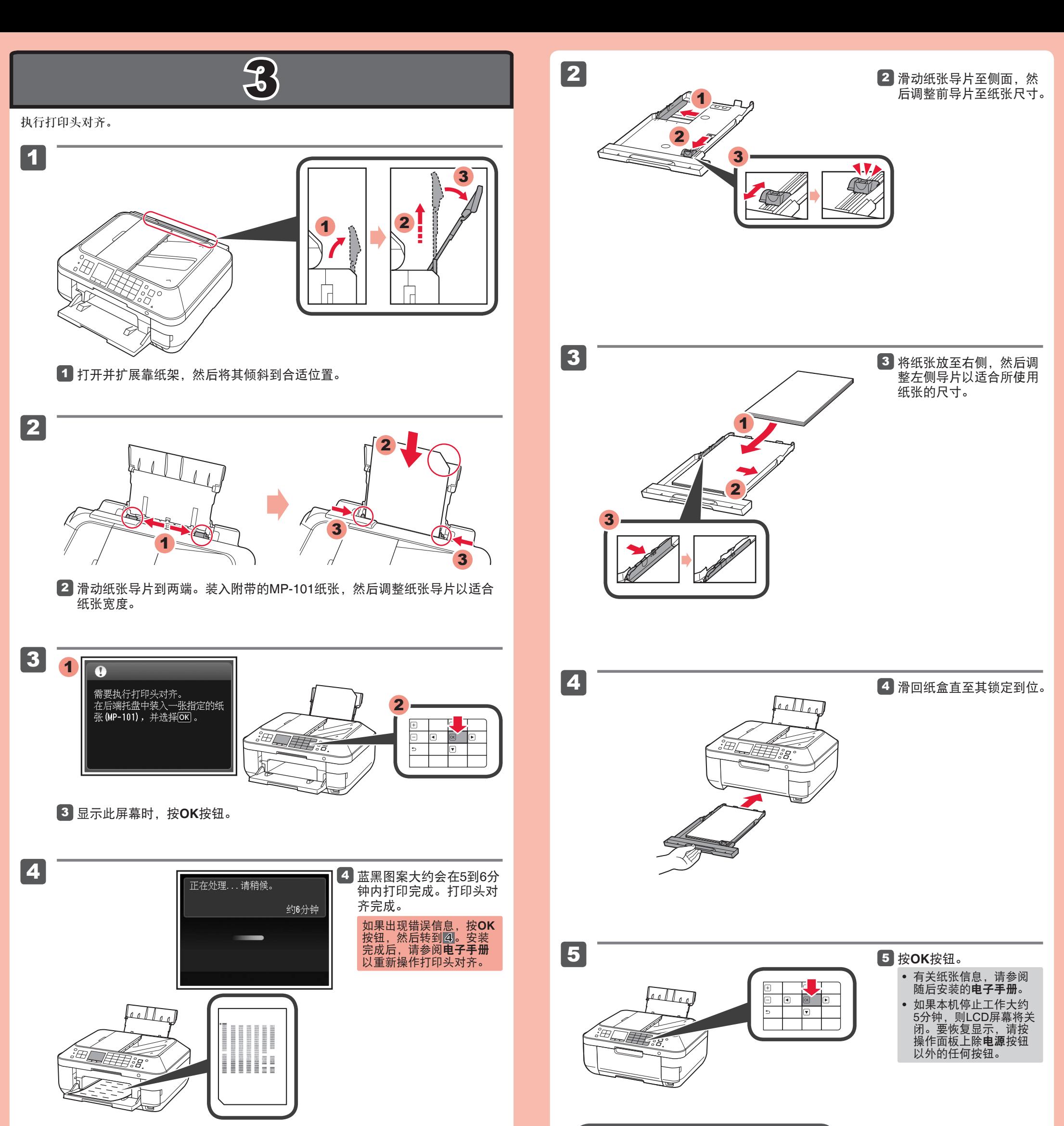

仅将照片纸装入后端托盘。使用照片纸时,应调整介质类

装入照片纸

开始设置

现在取消

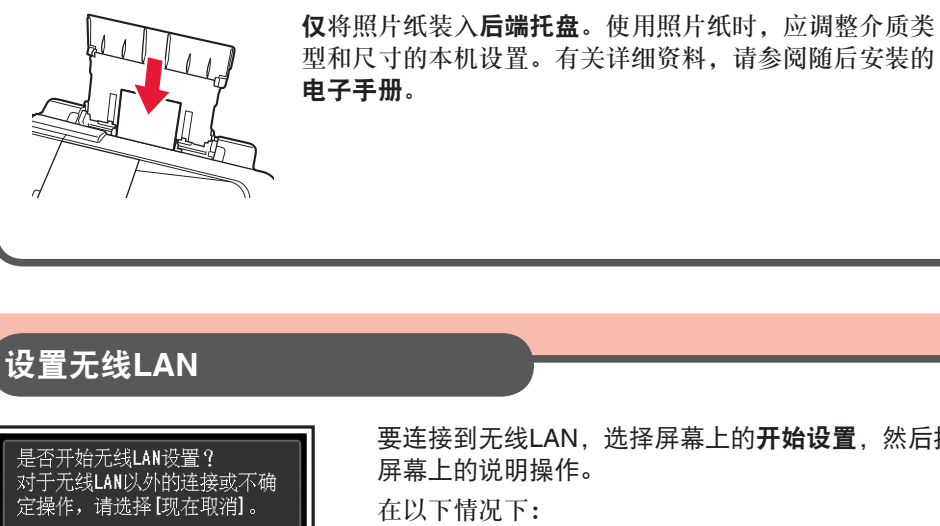

 $\triangleright$ 

要连接到无线LAN,选择屏幕上的开始设置,然后按照

在以下情况下:

• 如果想要使用有线连接或USB连接

• 如果该步骤有困难

⇒ 选择现在取消, 然后转到5。

\*可以按照计算机屏幕上的说明在5中执行网络连接。

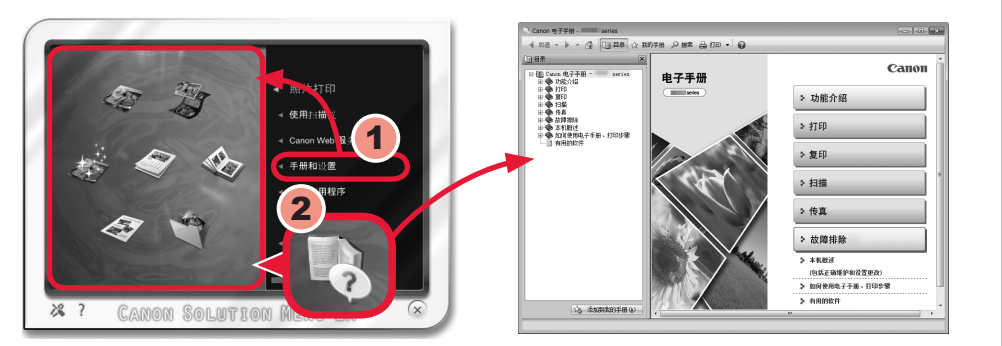

安装完成后, "Solution Menu EX"启动。 要打开电子手册,单击手册和设置 > 电子手册。有关功能、操作和故障排除技巧的详细资料, 请参阅电子手册。 需选择Solution Menu EX和电子手册以进行安装。

# 规格

# $\bullet$

### 请勿连接**USB**电缆线。

使用安装光盘安装时,将提示连接USB电缆线。

#### • 安装前退出所有应用程序。

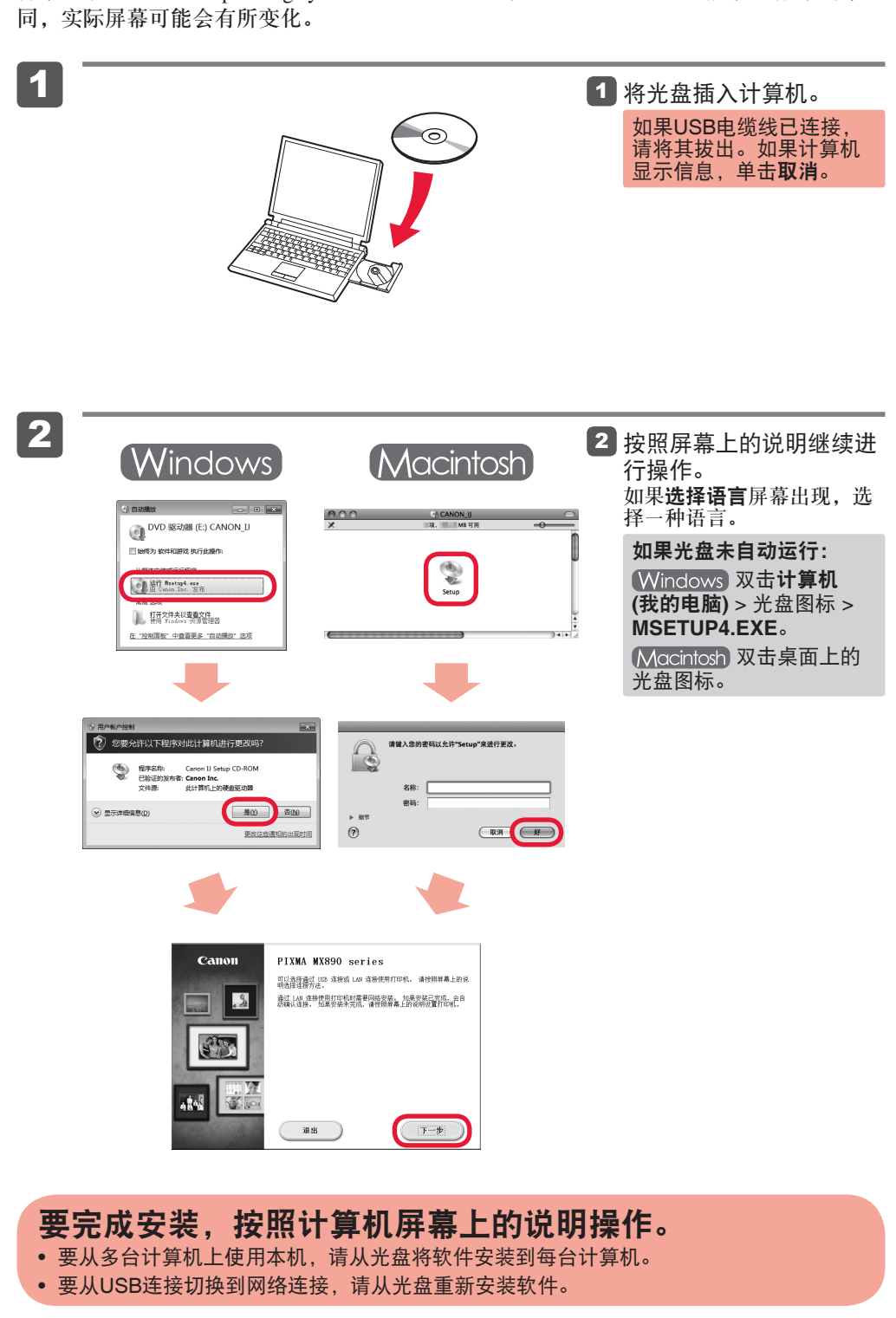

使用管理员帐户登录。 •

#### • 在安装过程中可能需要连接互联网。会产生连接费用。

屏幕基于Windows 7 operating system Home Premium和Mac OS X 10.6.x。根据OS版本的不

### 阅读计算机上的电子手册

#### 随后可能设置本机的传真功能。有关设置说明,请参阅设置传真。

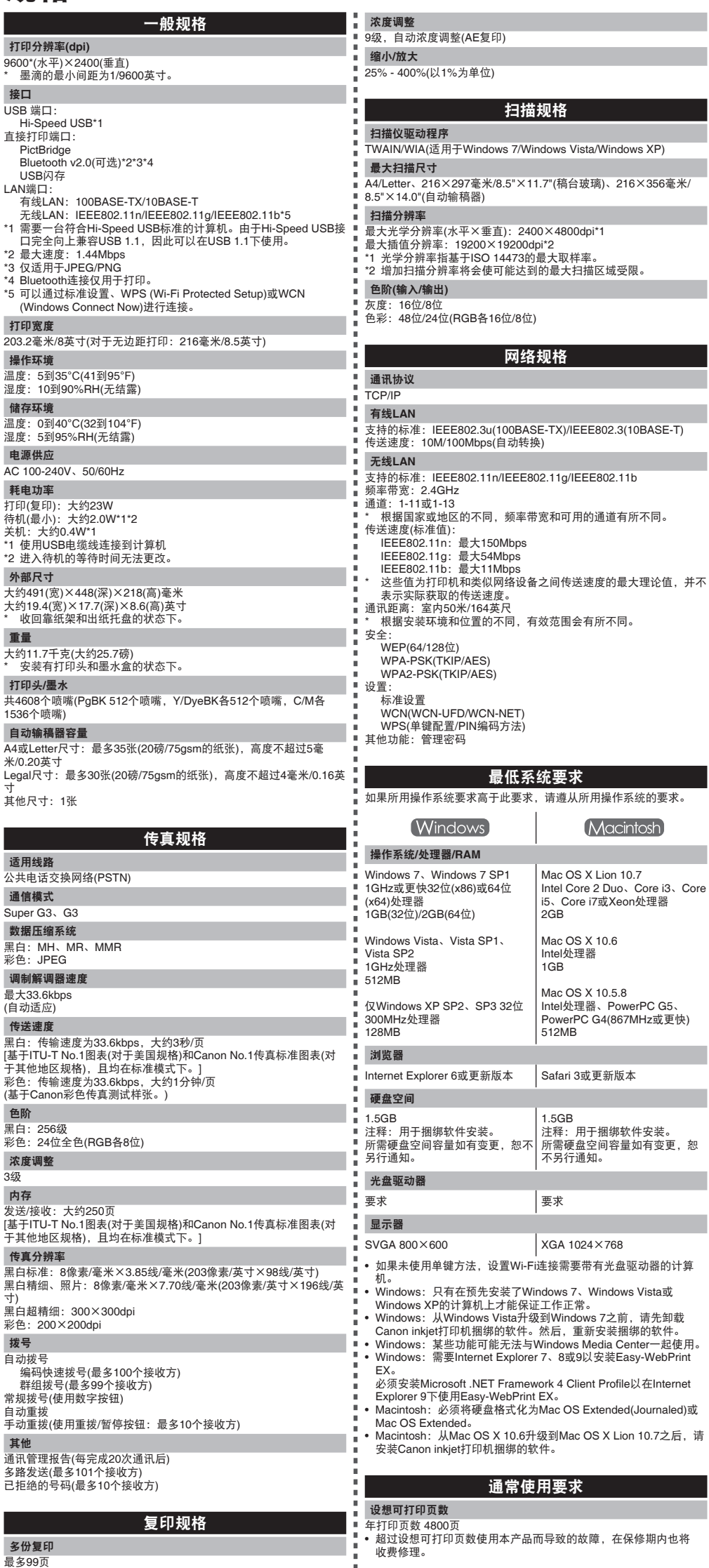

1. 电脑中显示的物体颜色和打印出的稿件的颜色可能会有差异,这是因为显示器的色彩输出方式(包括色彩 组合,色彩还原等)与打印机不同。

Windows Vista或

规格如有变动,恕不另行通知。

关于耗材 本机停止生产后5年之内还可以购买到耗材(墨水盒/FINE墨盒)。

#### 重要事项

2. 由于打印纸的种类不同,色彩的再现范围和着色等有所变化,有可能出现色调表现不同的情况。

原产地:泰国

进口商 :佳能(中国)有限公司 地址 :100005 北京市东城区金宝街89号 金宝大厦15层

修订日期:2011.11

www.canon.com.cn